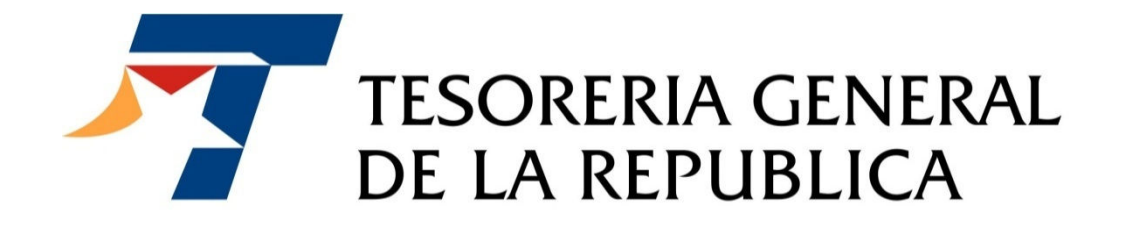

# MANUAL DE USUARIO APORTES FONDO BONO LABORAL

LEY N°20.305

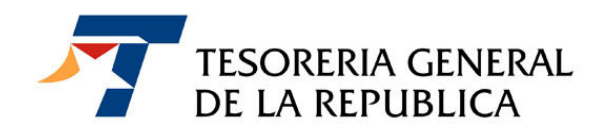

## ÍNDICE

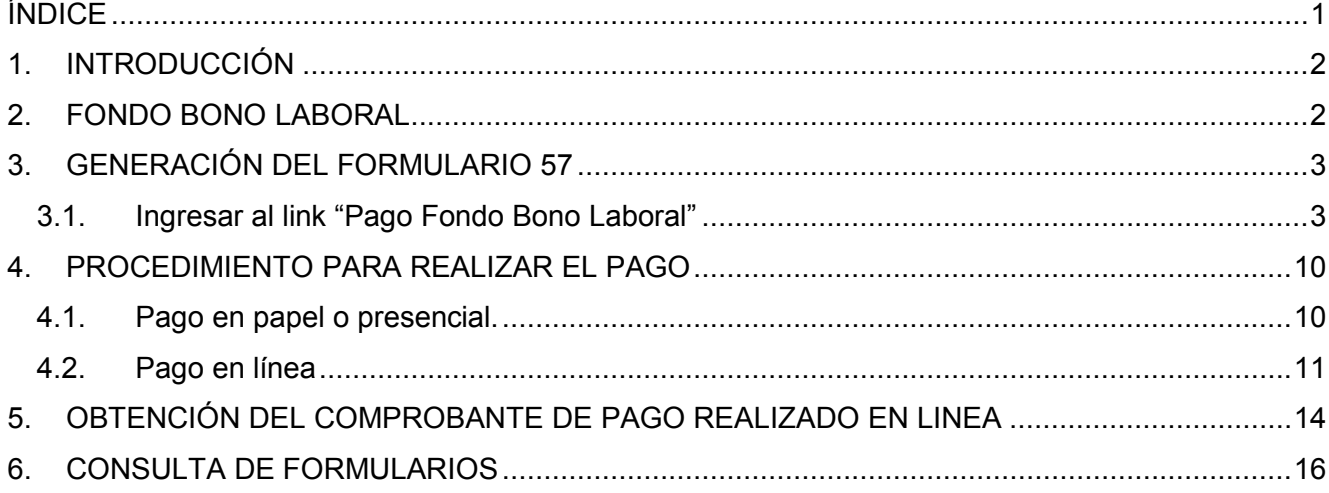

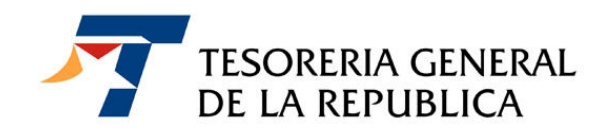

## 1. INTRODUCCIÓN

La ley Nº 20.305 establece el pago de un bono reajustable de \$ 50.000, a los trabajadores del sector público que tengan la calidad de planta o a contrata, que estén afiliados al sistema de pensiones del Decreto Ley N° 3.500/1980 y que al momento de jubilarse cumplan con los requisitos establecidos en el artículo segundo de esta norma legal.

## 2. FONDO BONO LABORAL

Este pago se hará efectivo con los recursos del "Fondo Bono Laboral", que se compone en primer término con el aporte mensual de los Servicios y organismos que tengan trabajadores con derecho a este beneficio, cuyo monto ascenderá al 1% de sus remuneraciones mensuales imponibles, la otra fuente de financiamiento será la rentabilidad que genere la inversión de estos mismos recursos. Este fondo considera además un aporte fiscal, que se hará efectivo sólo cuando los recursos anteriores sean insuficientes para el pago de los bonos y será equivalente a la diferencia producida entre estos recursos y el monto total de los bonos a pagar.

La recaudación y administración de los recursos del Fondo deberá realizarla el Servicio de Tesorería, para cuyo efecto existirá una cuenta especial donde se ingresarán los aportes mensuales que la componen, que deberán realizar los servicios públicos y demás organismos establecido en el artículo primero de esta ley, dentro de los diez primeros días del mes siguiente a aquel en que se devenguen las remuneraciones o subsidios que correspondan. En el evento que el décimo día sea sábado, domingo o festivo, el plazo se extiende hasta el día hábil siguiente.

Cuando el ingreso del aporte al Fondo Bono Laboral se efectúe con posterioridad a la fecha del vencimiento legal, el organismo o servicio público correspondiente deberá, por cada día de atraso, pagar además un interés penal equivalente a la tasa de interés corriente para operaciones reajustables en moneda nacional, a que se refiere el artículo 6° de la ley 18.010.

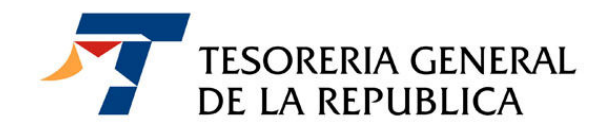

## 3. GENERACIÓN DEL FORMULARIO 57

El ingreso en arcas fiscales se realizará a través del Formulario 57 "Aporte Institucional Fondo Bono Laboral", documento que tendrá además el carácter de ser una declaración jurada. Este formulario se obtiene accediendo al sitio Web de la Tesorería, www.tesoreria.cl, conforme al siguiente procedimiento.

#### 3.1. Ingresar al link "Pago Fondo Bono Laboral"

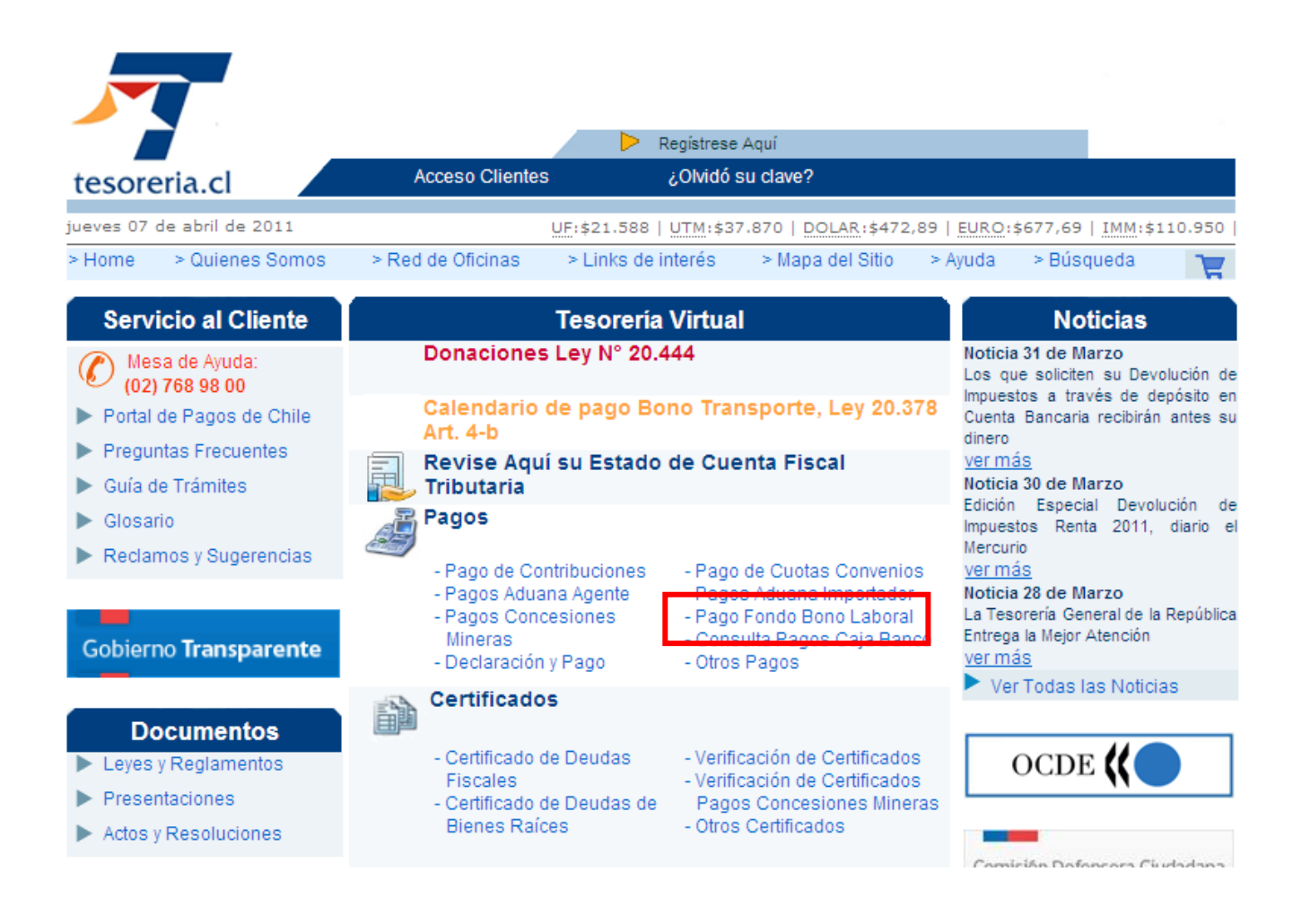

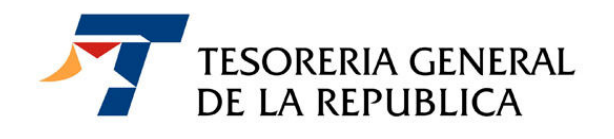

En esta instancia se abre una nueva pantalla, en la que se debe ingresar el número de RUT y clave del usuario. Si no se dispone de ella o fue olvidada, se deberá obtener de acuerdo al procedimiento descrito en la Guía de trámites del mismo sitio Web www.tesoreria.cl.

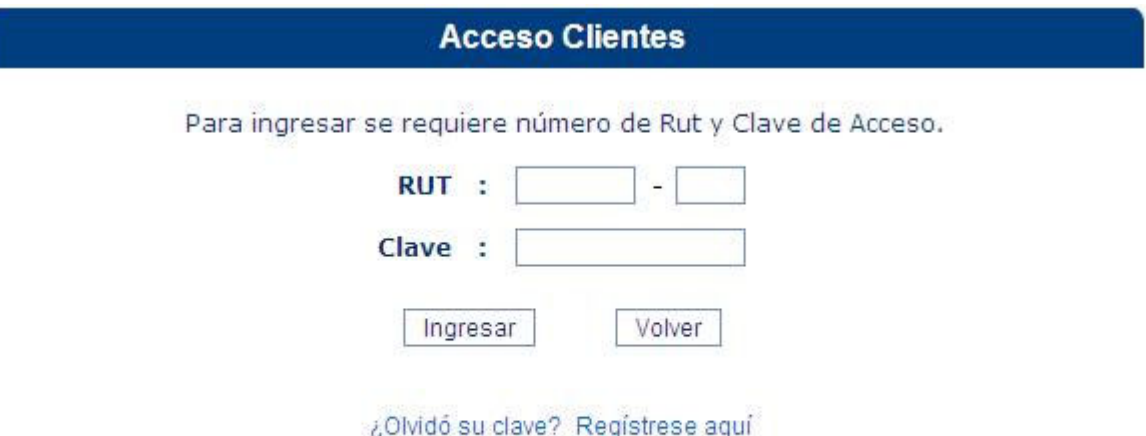

Importante: Su navegador debe tener activado el uso de cookies y de javascript.

Una vez ingresados el RUT y la clave correspondiente, se desplegará en pantalla el formulario 57 que requerirá el ingreso obligatorio de los datos que están marcados con un asterisco. Si la Tesorería tiene registrados los datos, el sistema los presenta en pantalla, en caso contrario, deberán ser digitados en pantalla.

En el Código 33, se debe digitar el RUT del jefe superior del servicio. Si está registrado en la base de datos de clientes de Tesorería, los nombres y apellidos respectivos aparecerán registrados en los campos pertinentes, tal como se muestra a continuación.

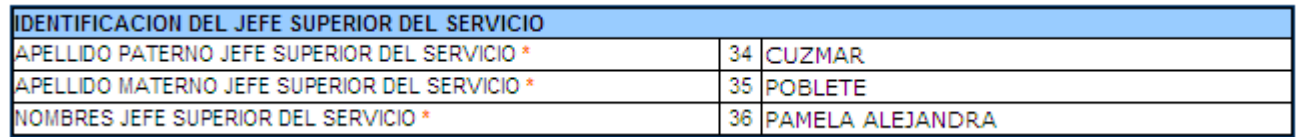

En el evento que el RUT no se encuentre en la Base de Clientes de Tesorería, se deberán ingresar los datos manualmente, de la autoridad correspondiente.

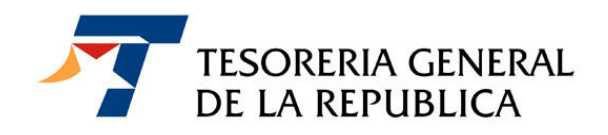

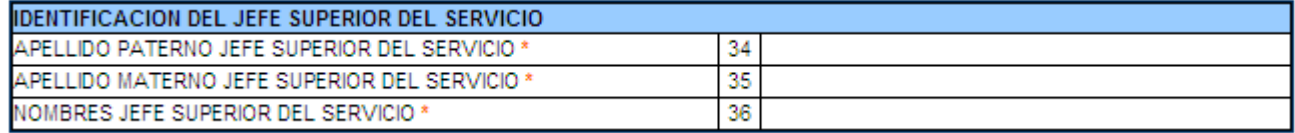

Luego, se debe presionar el botón examinar, en la opción subir plantilla, y buscar en su PC la nómina de trabajadores. Al seleccionar el archivo, se debe presionar el botón "Validar".

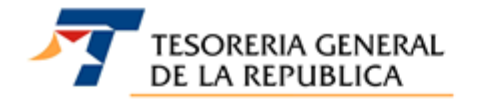

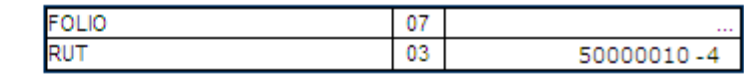

**FORMULARIO 57** 

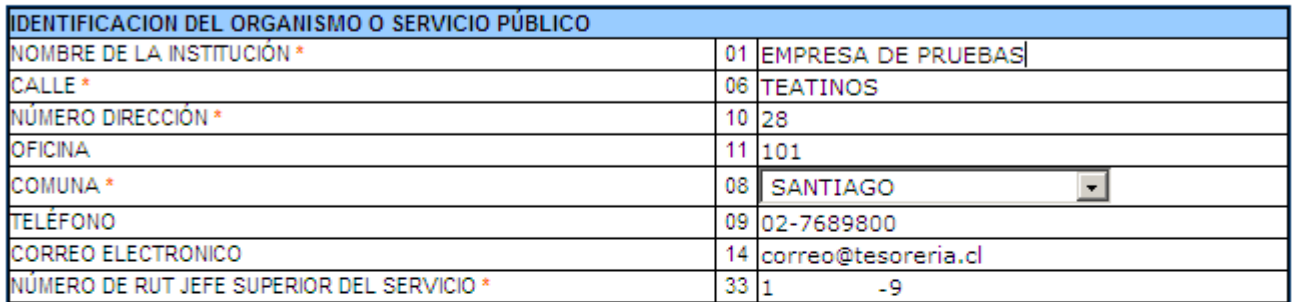

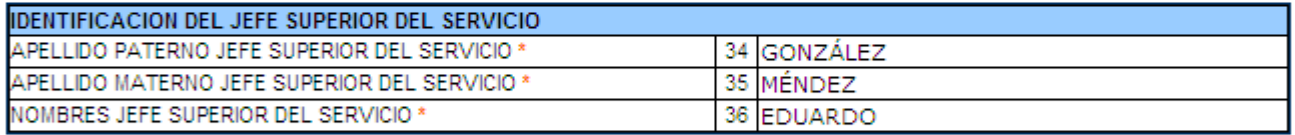

**SUBIR PLANTILLA\*** 

Ver Formato - Ejemplo - Instructivo Examinar...

El jefe superior de servicio o la autoridad que suscribe, declara bajo juramento que los datos contenidos en este documento referidos a las remuneraciones de los funcionarios de su dependencia con derecho a percibir el bono laboral, establecido en el artículo primero de la ley N°20.305, del 2008 son fidedignos.

\* Campos obligatorios

Validar Limpiar Volver

Una vez que se presiona el botón VALIDAR, el sistema verifica en el formato del archivo, la consistencia de los datos y calcula la cantidad de trabajadores y el monto total a pagar.

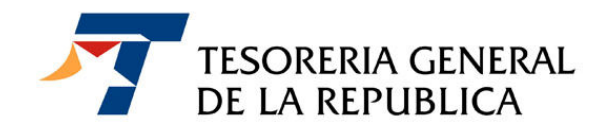

Si el ingreso fue exitoso la aplicación mostrará una pantalla de resultado, de lo contrario le enviará una pantalla con los errores encontrados.

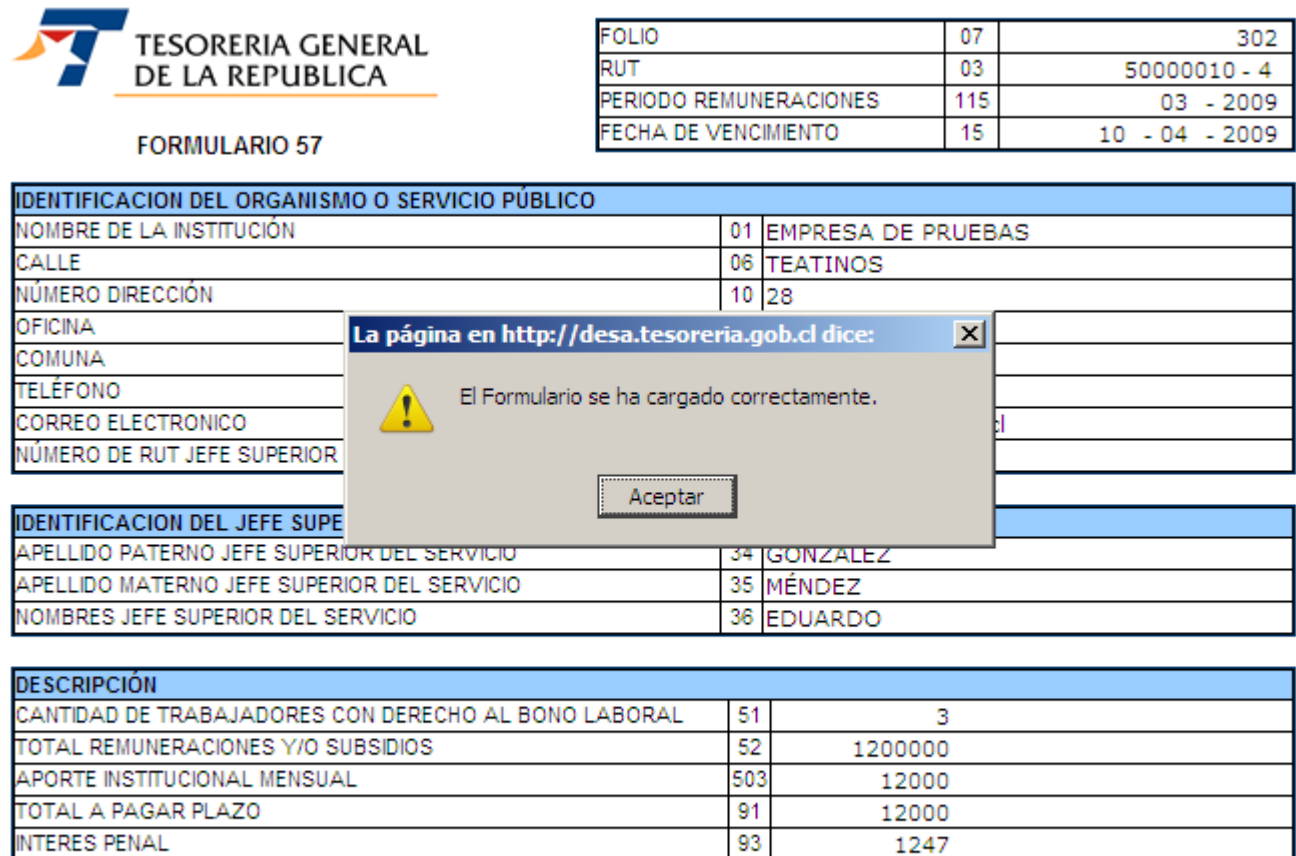

Imprimir AR Pagar en línea Volver

94

13247

**TOTAL A PAGAR** 

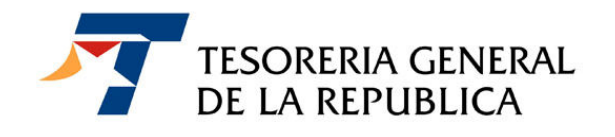

La nómina de trabajadores por los cuales se paga el beneficio, deberá estar en formato "Excel" con la siguiente estructura:

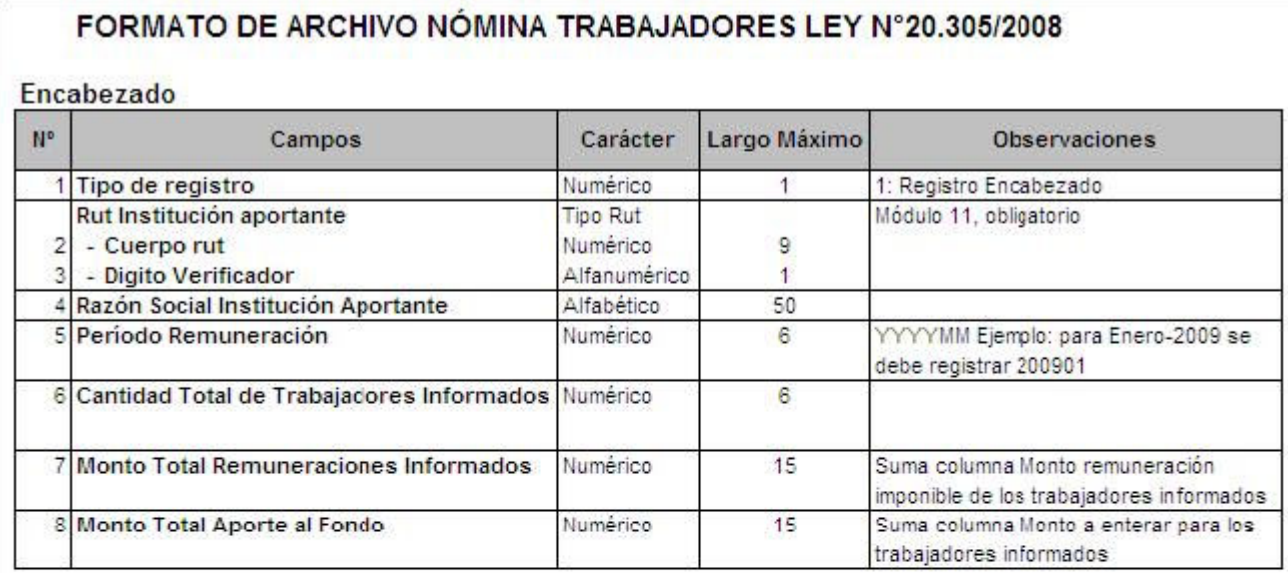

#### **Detalles**

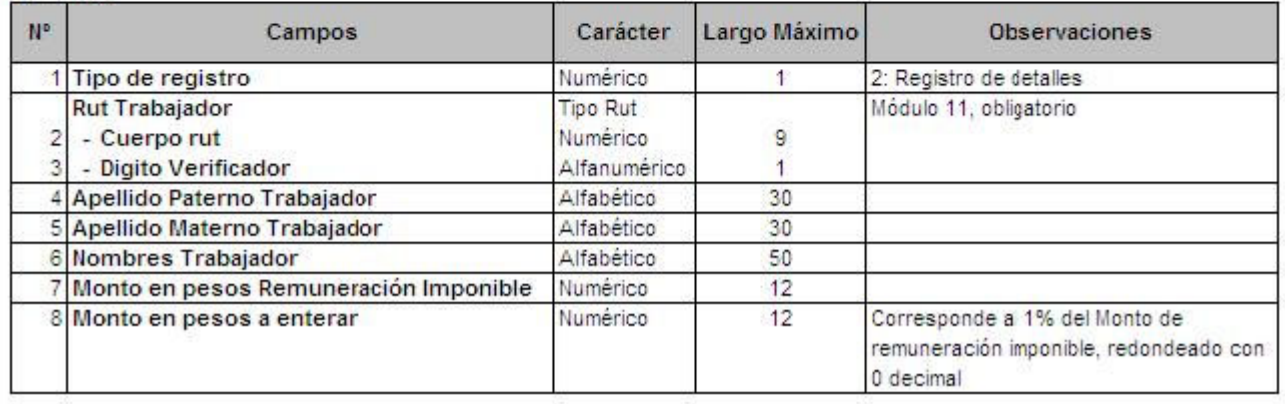

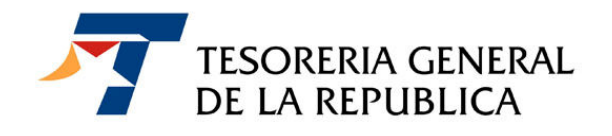

Si el aporte se efectúa dentro del plazo de vencimiento, (Cód. 15), el monto del aporte aparecerá calculado en el código 503 e igual valor se mostrará en los códigos 91 (Total a pagar en plazo) y 94 (Total a pagar).

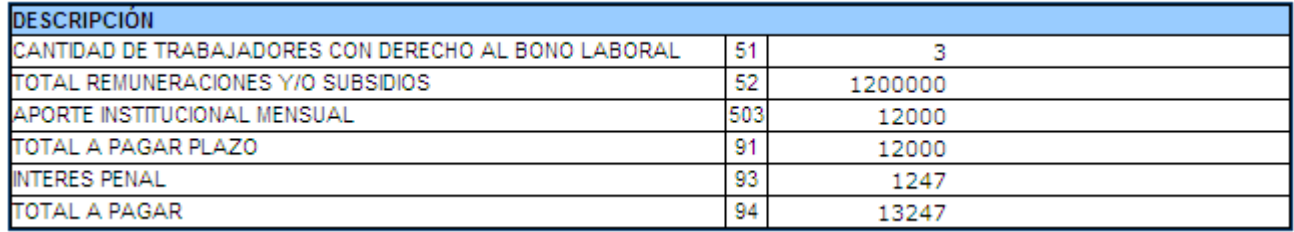

Cuando el aporte se efectúa con posterioridad a su fecha de vencimiento, se agregará en el código 093, el monto de los intereses penales que corresponda pagar, por los días de retraso en el pago de este aporte. En este caso el total a pagar corresponderá al valor indicado en el código 094 y corresponderá a la suma de las cantidades registradas en los códigos 503 y 093.

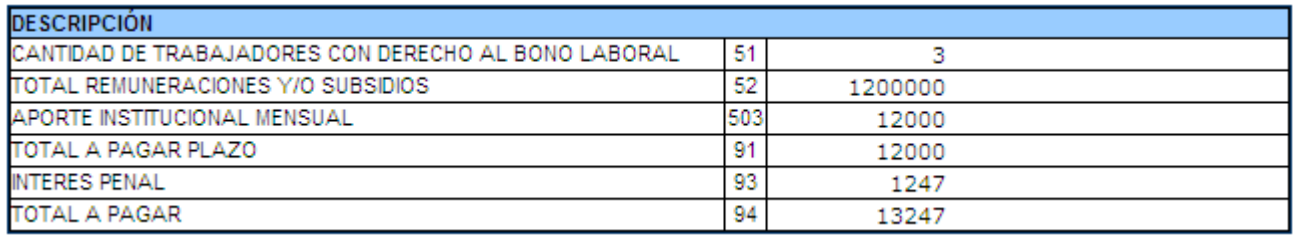

 Una vez cargado el formulario se mostrará una pantalla donde aparecerá el número de folio, periodo de remuneración y la fecha de vencimiento, al final de la pantalla mostrará las opciones de Imprimir AR, pagar en línea y Volver.

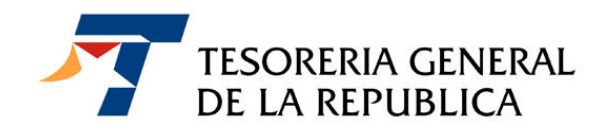

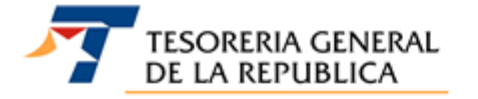

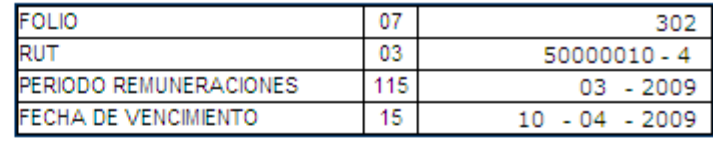

**FORMULARIO 57** 

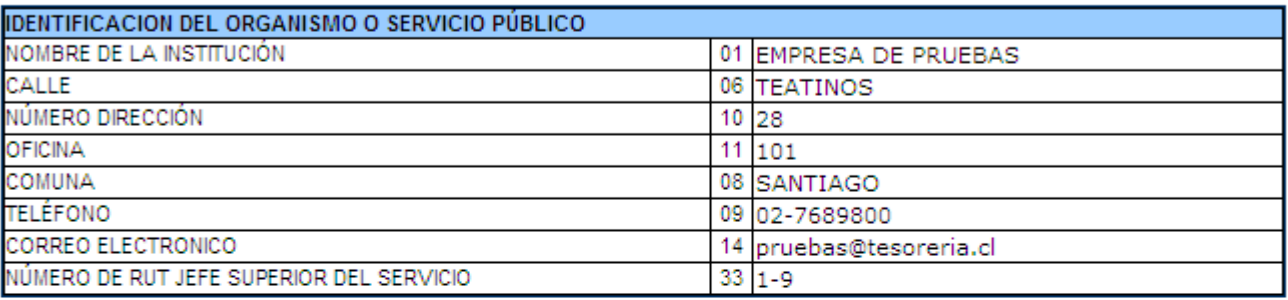

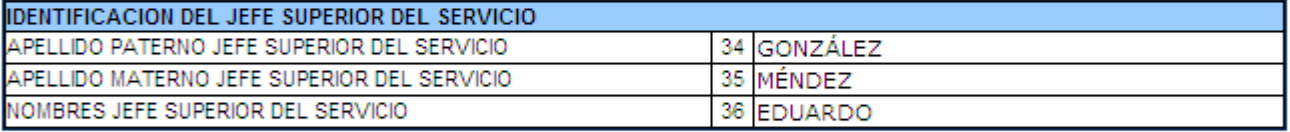

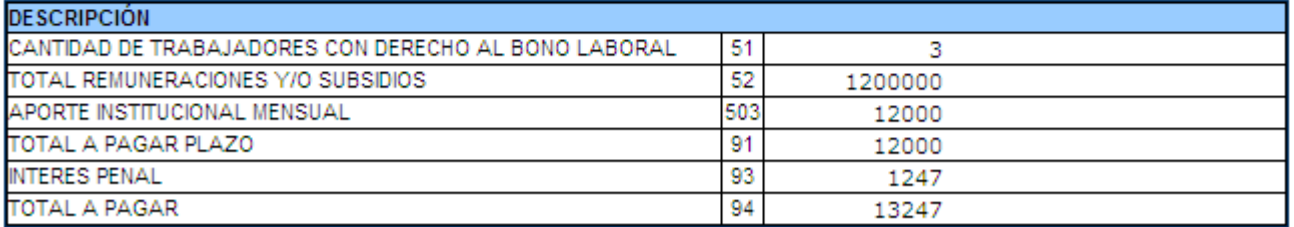

Imprimir AR Pagar en línea Volver

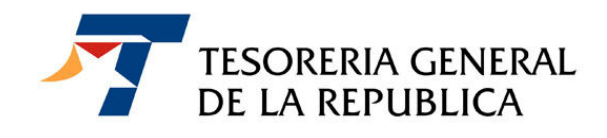

#### 4. PROCEDIMIENTO PARA REALIZAR EL PAGO

Ud. podrá optar por pagar el aporte institucional mensual en línea, utilizando para este efecto cualquiera de los medios de pago electrónicos que la Tesorería tiene a disposición en su sitio Web, utilizando el botón "Pagar en línea", o bien podrá imprimir el documento, presionando el botón "Imprimir AR" y pagarlo en las cajas de la Tesorería Regional o Provincial de su jurisdicción o en cualquiera de las instituciones recaudadoras autorizadas.

#### 4.1. Pago en papel o presencial.

Para este caso se deberá presionar el botón IMPRIMIR AR, generándose como resultado un aviso recibo (o documento para pago) en dos ejemplares, los que se deberán presentar en la caja de la Tesorería o en la entidad recaudadora autorizada.

Importante: Si le pago se realiza fuera de plazo, recuerde que el interés penal es calculado diariamente por lo que el formulario 57 impreso es válido sólo en la fecha de su emisión.

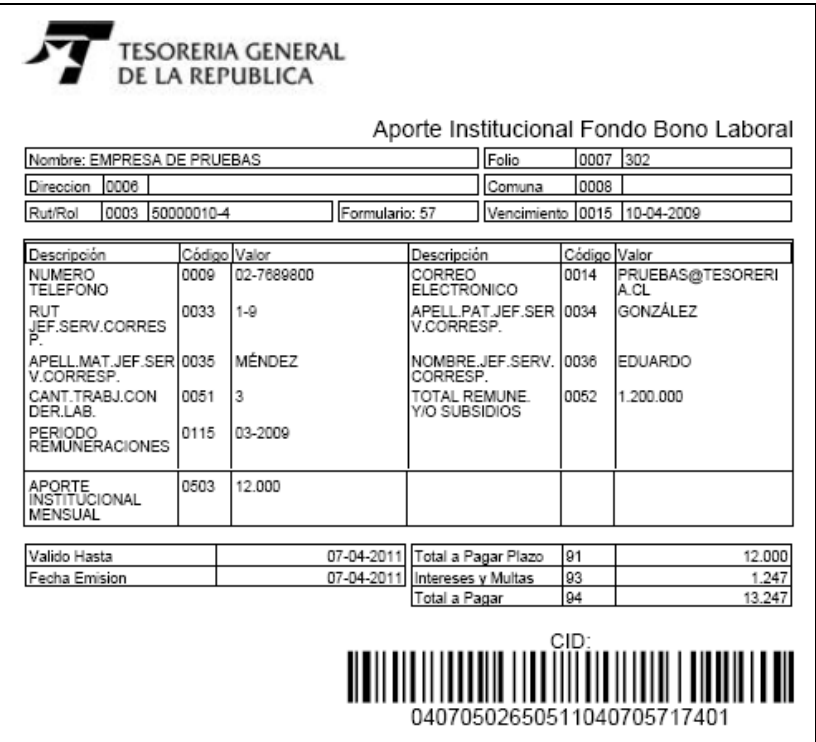

#### • www.tesoreria.cl TESORERIA GENERAL DE LA REPUBLICA 10 Teatinos 28 – Teléfono 693 0500 - Santiago - Chile

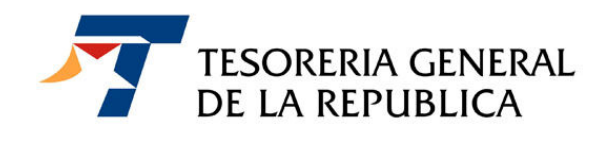

#### 4.2. Pago en línea

Al seleccionar "Pagar en línea", aparecerá la opción para elegir la institución recaudadora, a través de la cual se pagará el formulario 57.

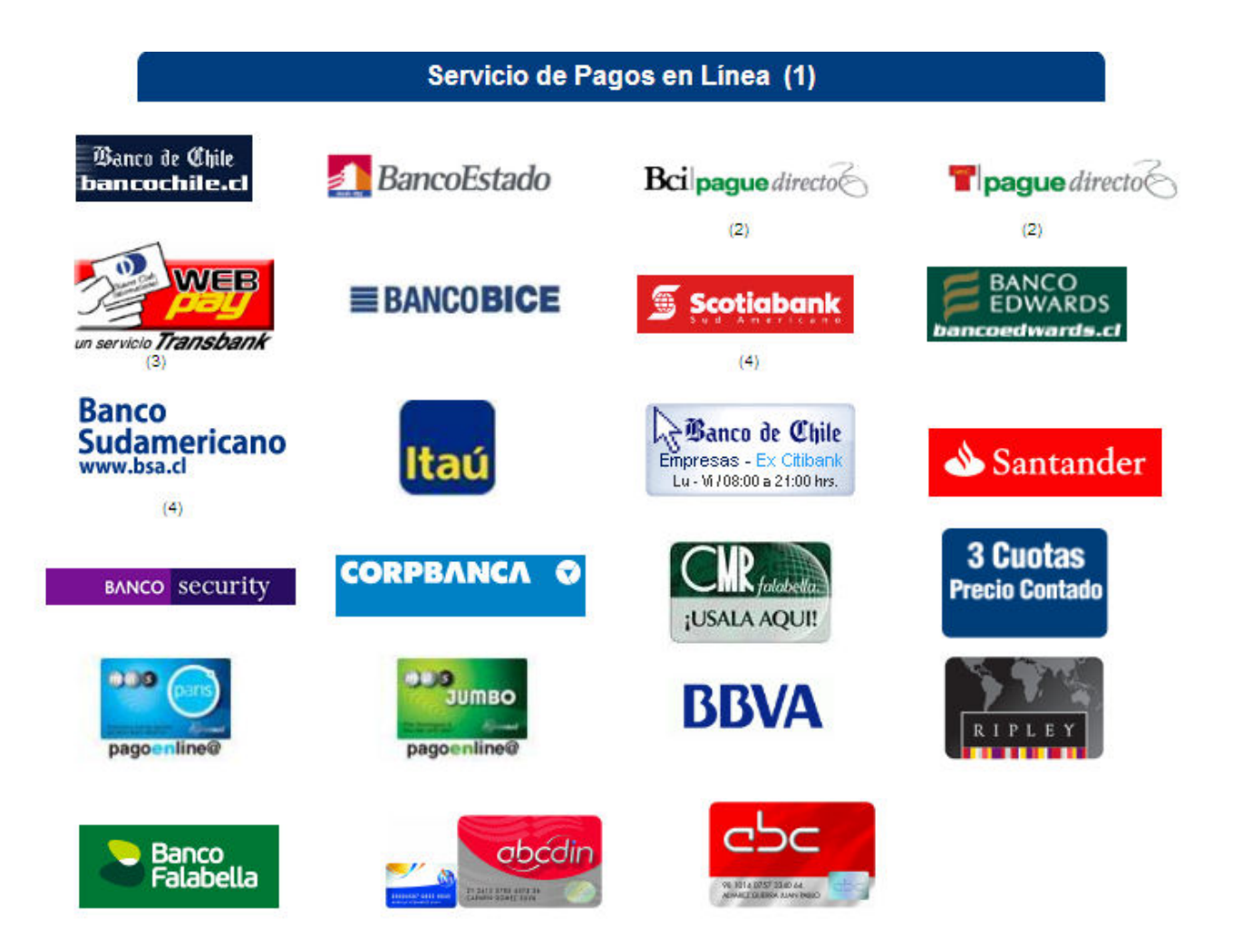

Una vez seleccionada la Institución recaudadora, se deberán ingresar los antecedentes que esta solicite (autenticación en el medio de pago).

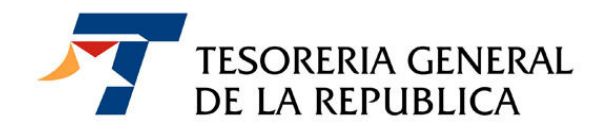

Una vez concretado el pago, la institución recaudadora notifica a la Tesorería obteniéndose la siguiente información en pantalla:

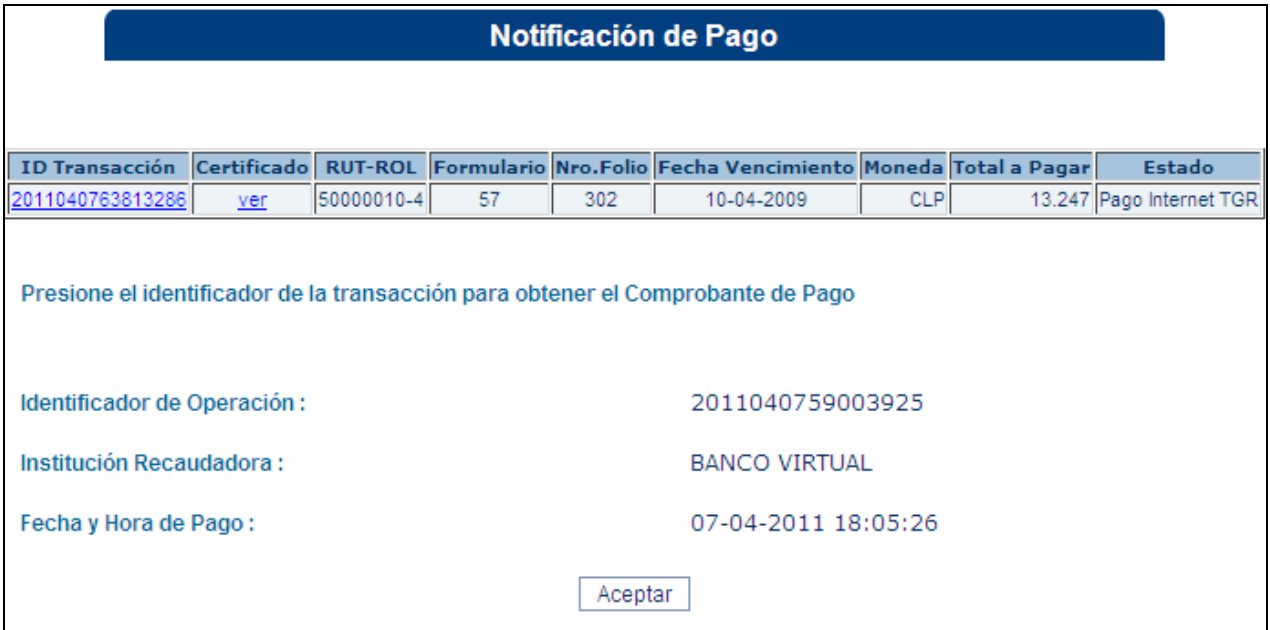

Al presionar el link ID Transacción obtendrá el comprobante de la transacción, que se muestra a continuación:

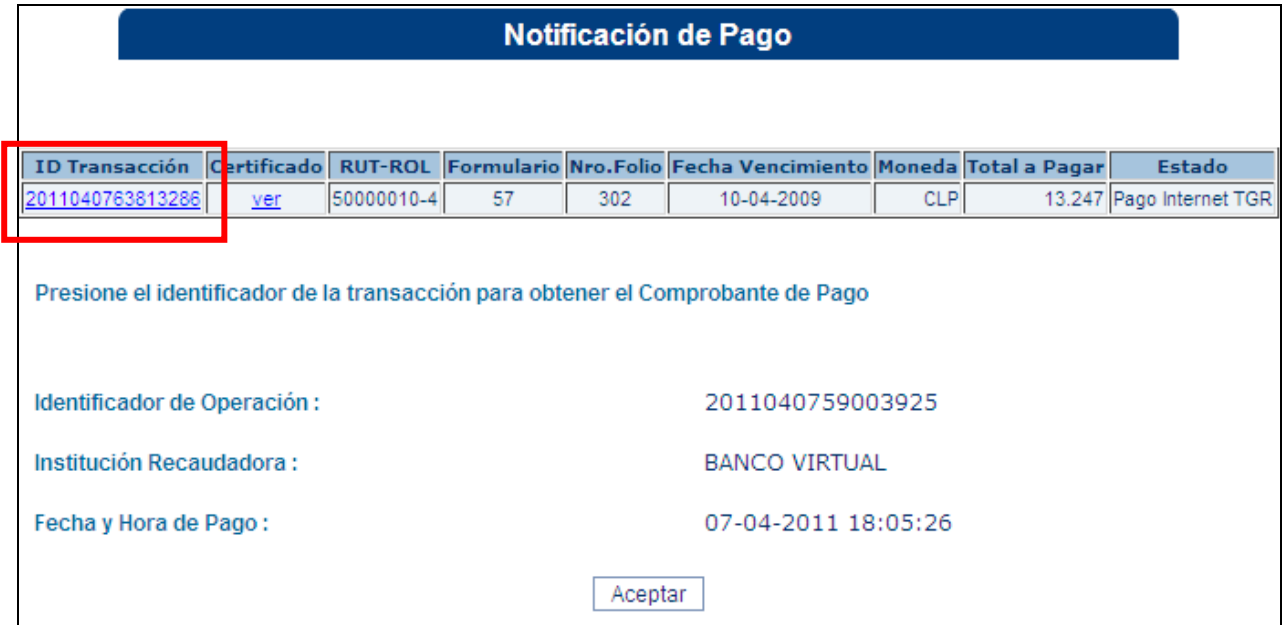

• www.tesoreria.cl TESORERIA GENERAL DE LA REPUBLICA 12 Teatinos 28 – Teléfono 693 0500 - Santiago - Chile

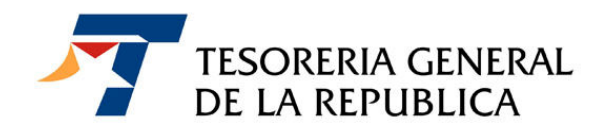

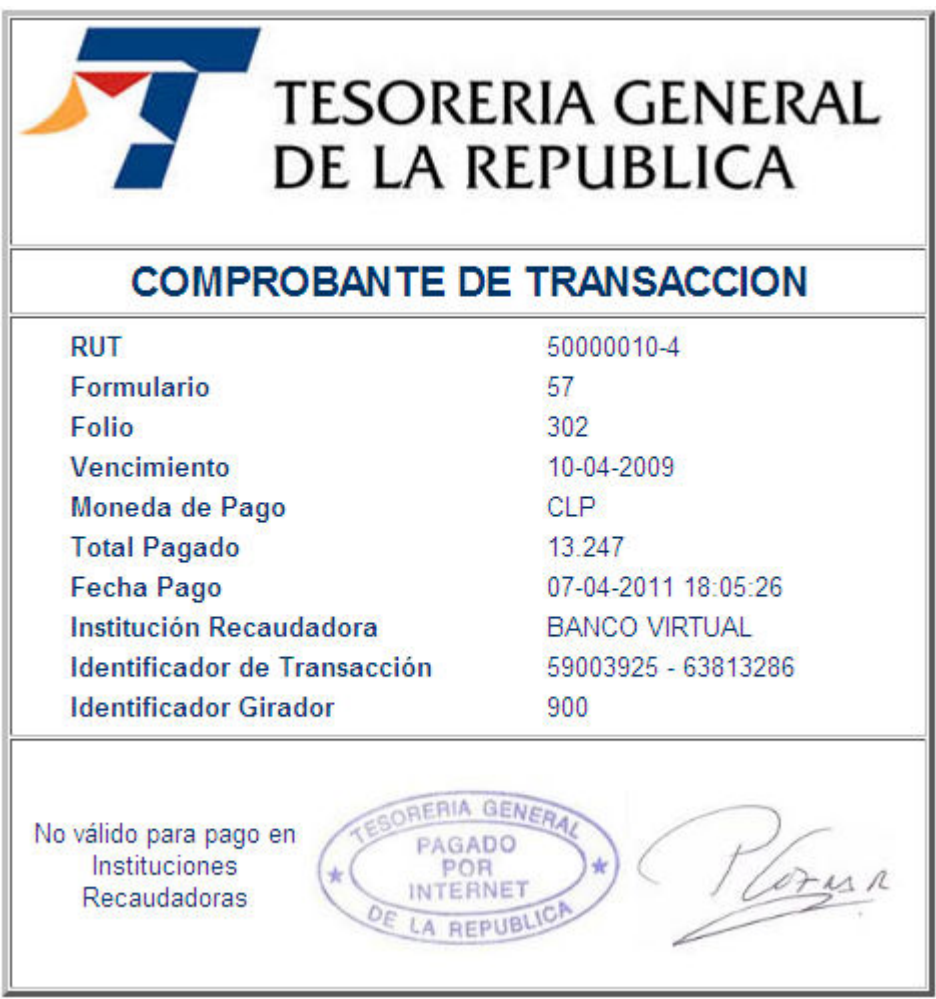

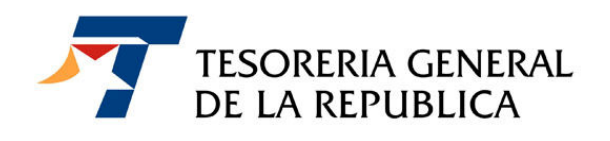

## 5. OBTENCIÓN DEL COMPROBANTE DE PAGO REALIZADO EN LINEA

a) Ingresar al link "Otros Pagos", presionar Comprobante de Pagos Internet (ver la figura siguiente):

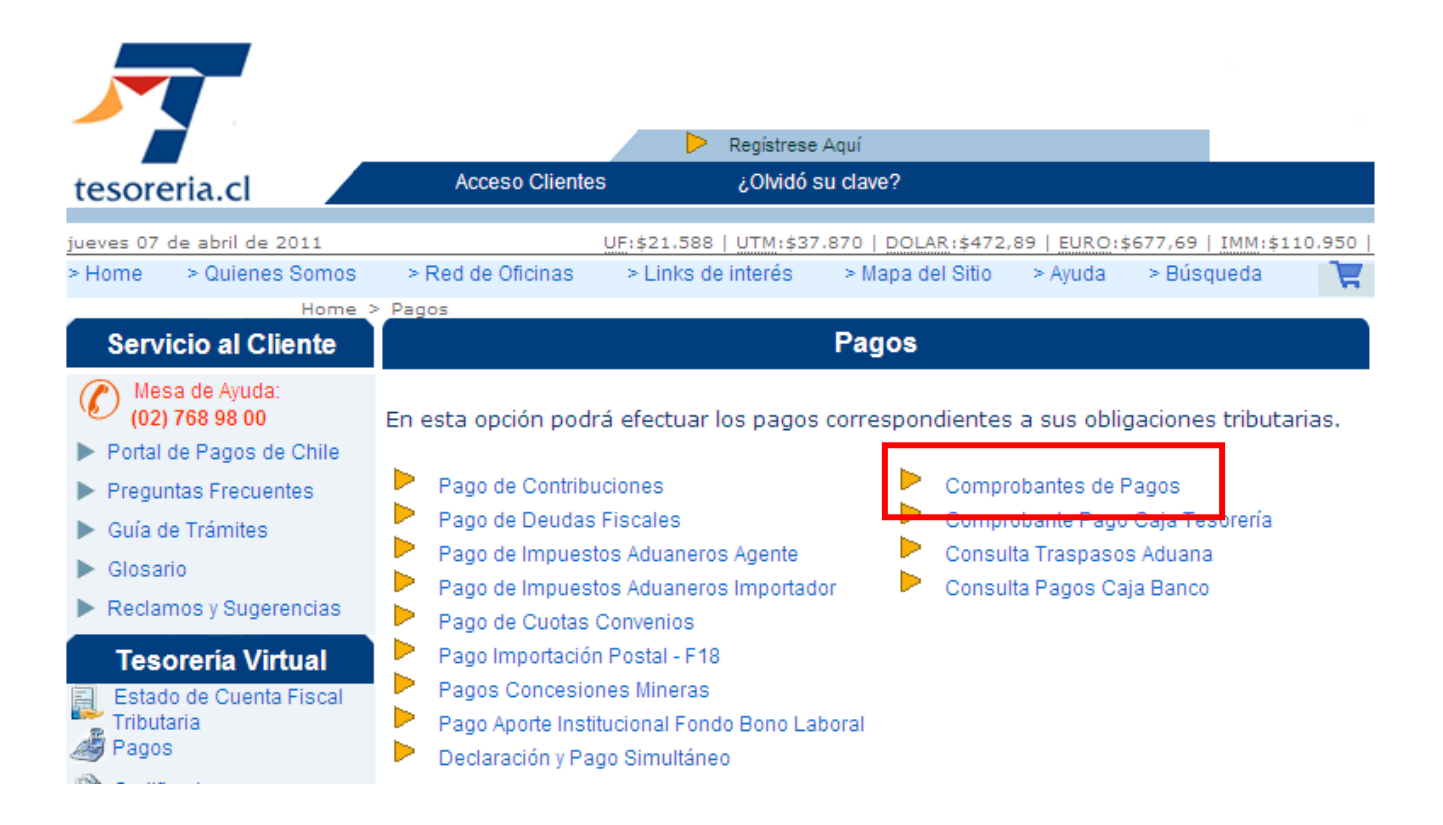

b) Ingrese los datos que se solicitan y presionar el botón "Enviar":

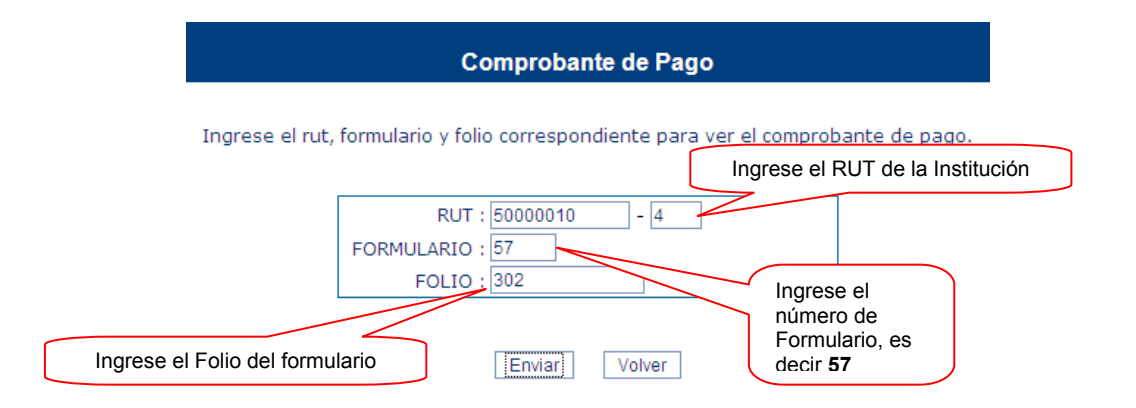

• www.tesoreria.cl TESORERIA GENERAL DE LA REPUBLICA 14 Teatinos 28 – Teléfono 693 0500 - Santiago - Chile

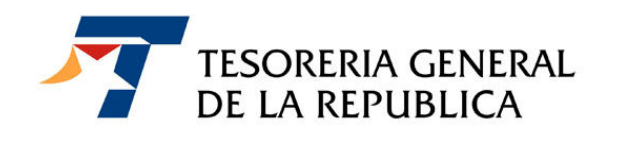

c) El presionar el botón "Enviar" obtendrá una copia del comprobante de pago.

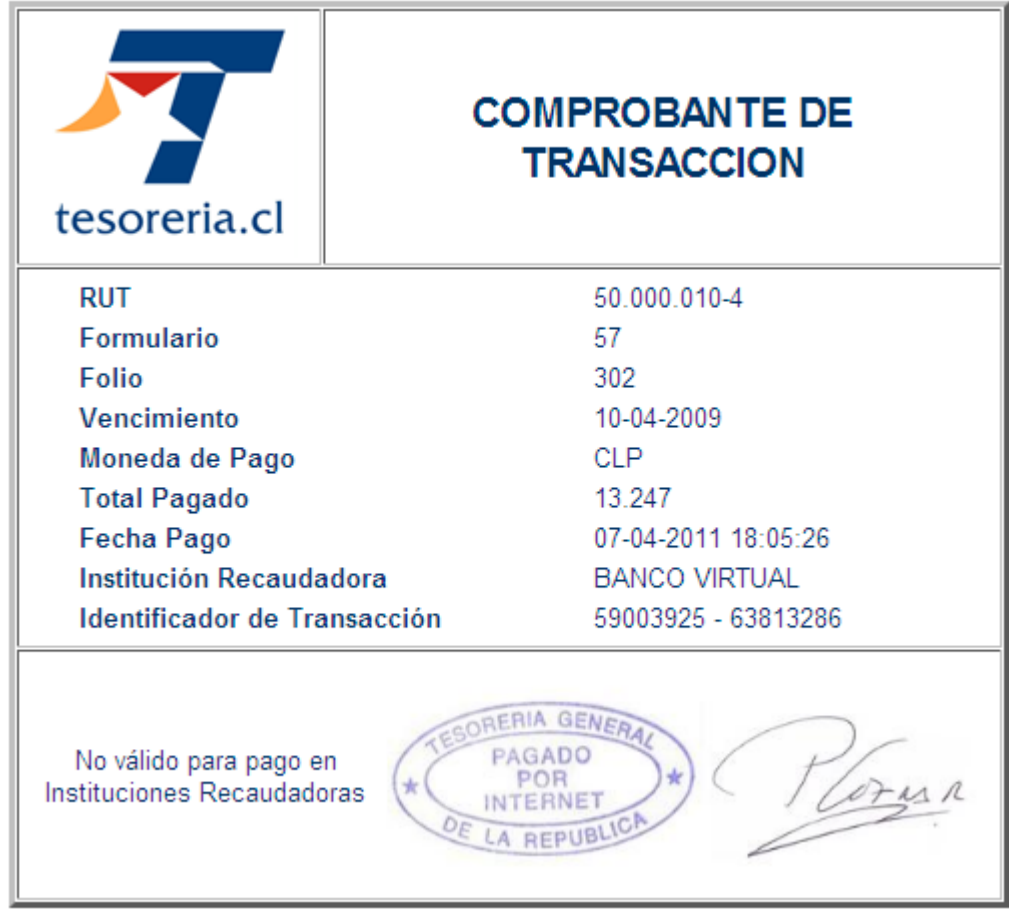

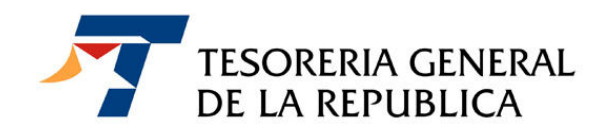

## 6. CONSULTA DE FORMULARIOS

a) Debidamente autentificado ingresar al menú "Consulta de formularios":

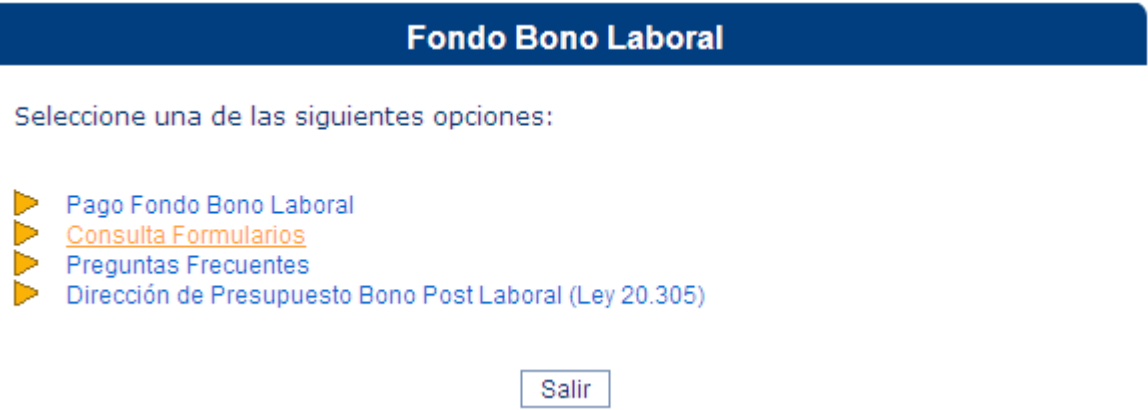

b) Ingresar los criterios de búsqueda adecuados a su necesidad, Se debe ingresar por lo menos un criterio y en la siguiente pantalla presionar el botón Buscar

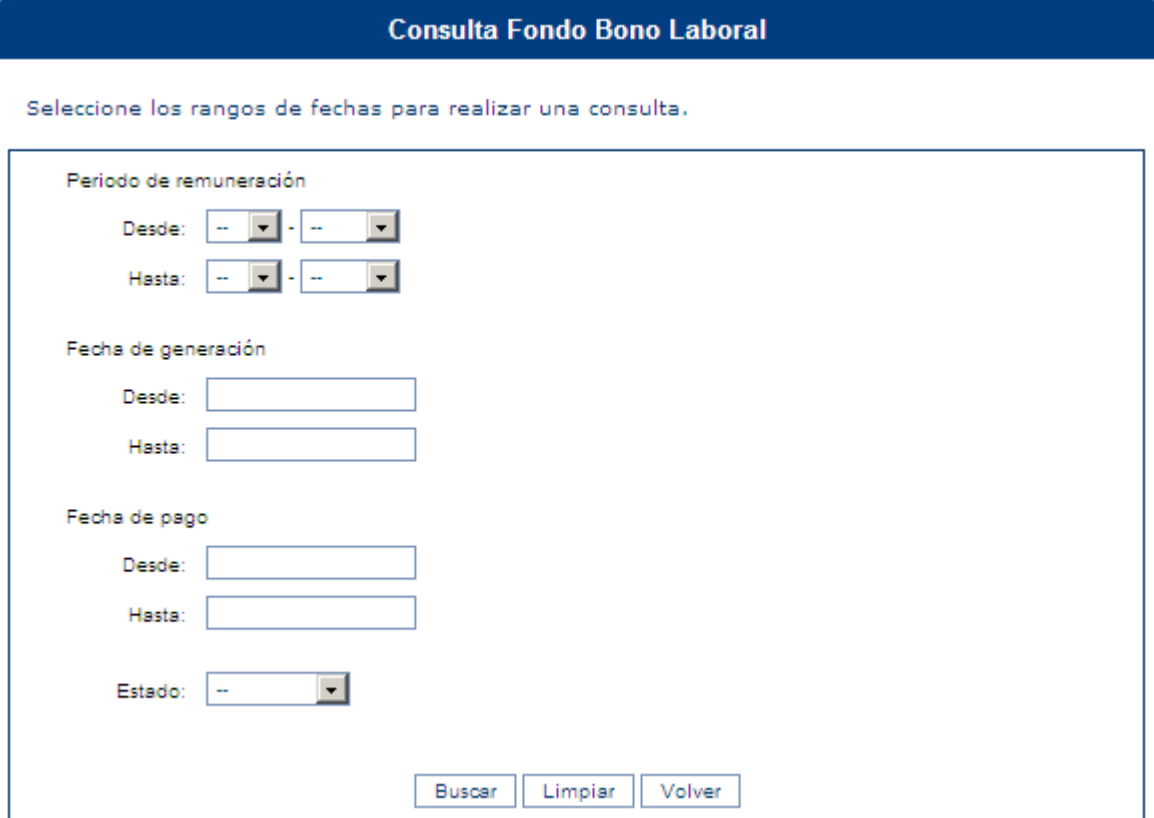

• www.tesoreria.cl TESORERIA GENERAL DE LA REPUBLICA 16 Teatinos 28 – Teléfono 693 0500 - Santiago - Chile

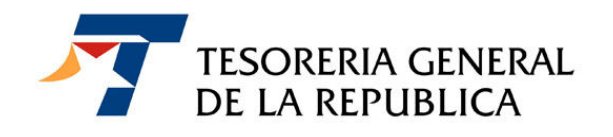

c) Como resultado de la búsqueda mostrará la siguiente pantalla con la información solicitada, más los botones "Ver Formulario", "Ver Trabajadores", " Exportar" y "Volver", al final de la pantalla

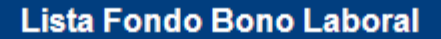

**RAZON SOCIAL: EMPRESA DE PRUEBAS** RUT: 50.000.010-4

Búsqueda realizada por: Periodo de Remuneraciones: desde 03-2009 hasta 03-2009 Estado: Pagado

Seleccione de la lista para ver detalles:

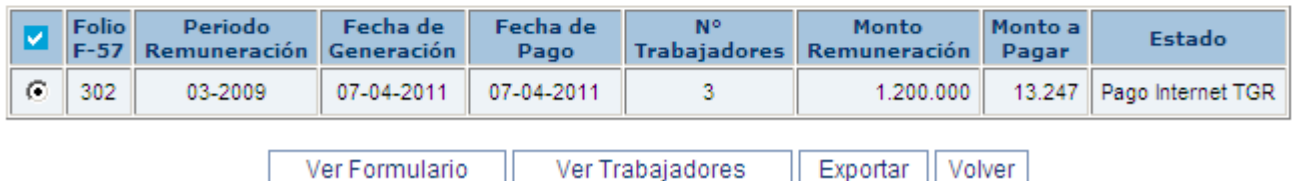

- 1. Botón Ver Formulario: obtendrá el formulario ingresado
- 2. Botón Ver Trabajadores: obtendrá el archivo de los trabajadores que fueron cargados
- 3. Botón Exportar: podrá descargar los datos de la consulta a una planilla Excel, para lo cual debe seguir los pasos que indica la descarga de lo archivos, ya sea para abrir o guardar el archivo en su equipo
- 4. Botón Volver: vuelve a la pantalla anterior a la consulta